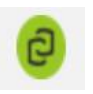

## Adding video to Moodle using the MEDIAL activity.

This explains how to add video to a Moodle course using the MEDIAL activity.

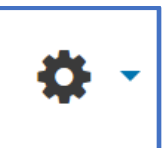

- 1. Go to **Gear icon** at top right of page.
- 2. **Turn editing on** and choose **add an activity or resource** link. Choose the 'MEDIAL' activity.

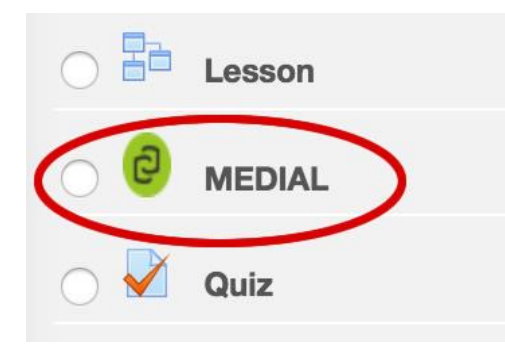

You will be taken to the following screen.

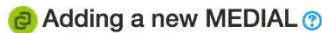

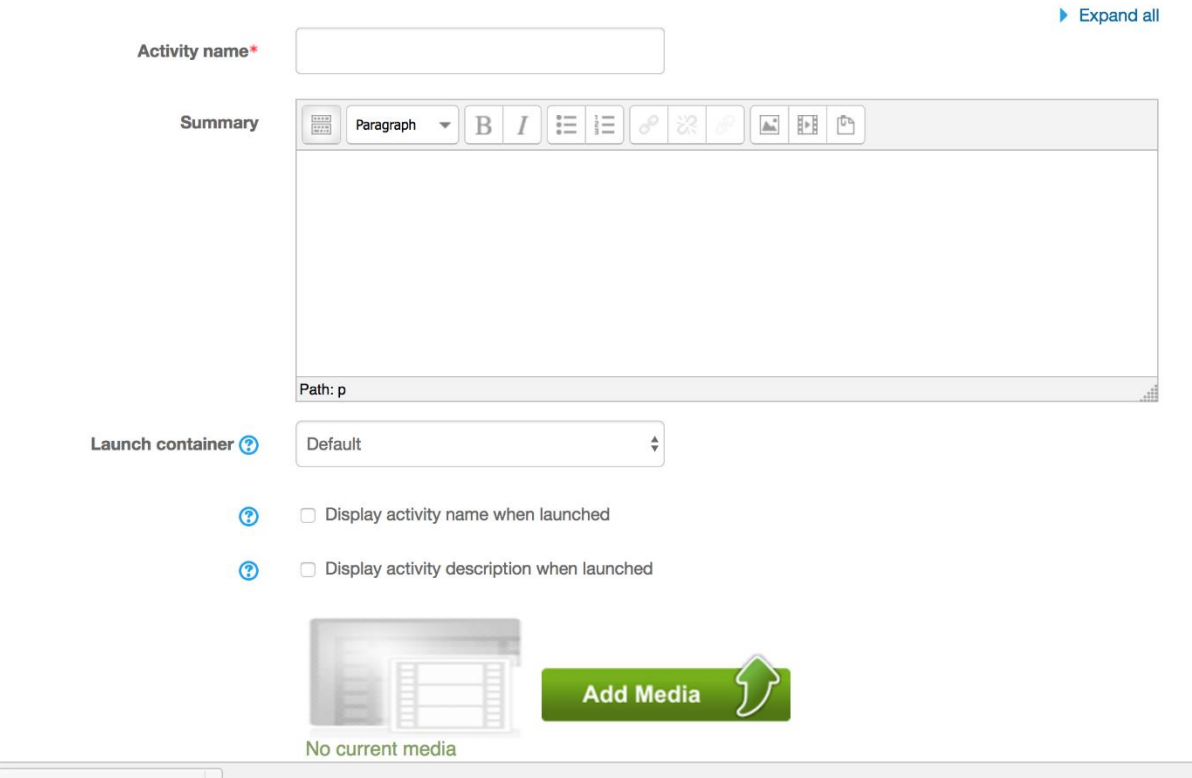

Give the activity a name (the link that your user will choose to view the activity), a description and how you wish the video to display (Launch container). Then choose 'Add Media' button.

If you already have the video file uploaded to the MEDIAL library you can use the 'Search' option to locate and insert it, otherwise choose 'Upload'

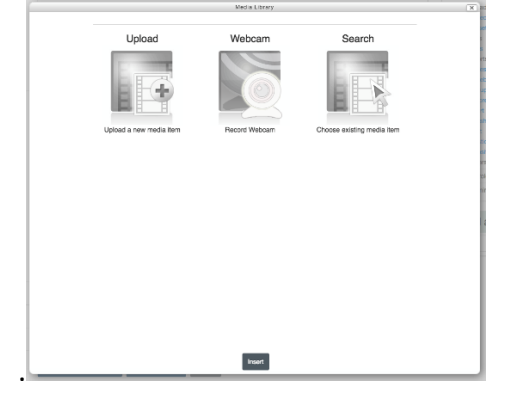

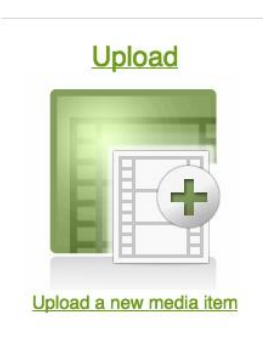

Search for the media that you want to upload by pressing the 'BROWSE' button.

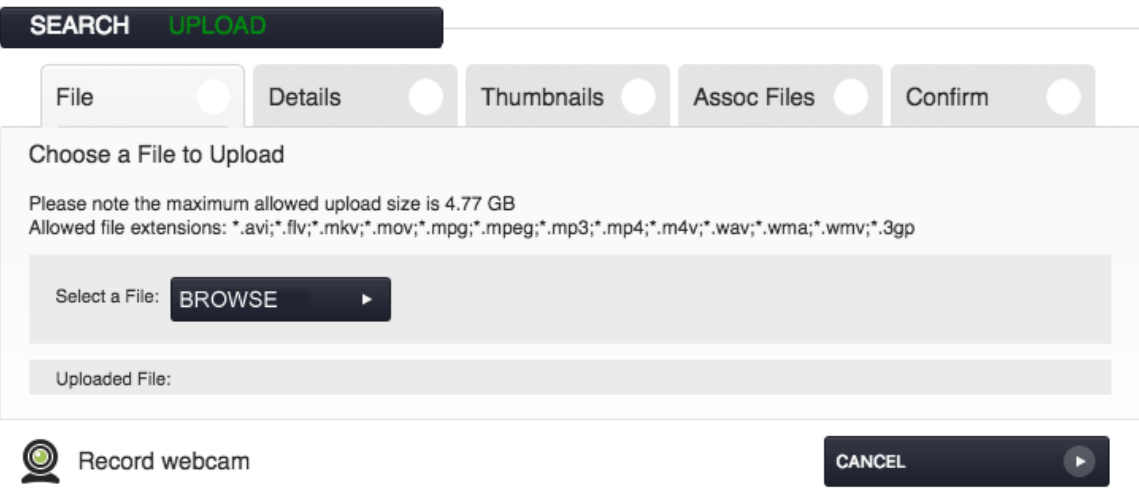

When you have located, and uploaded your video file the progress bar beside the upload button will read '100%'. Press the button marked 'NEXT'.

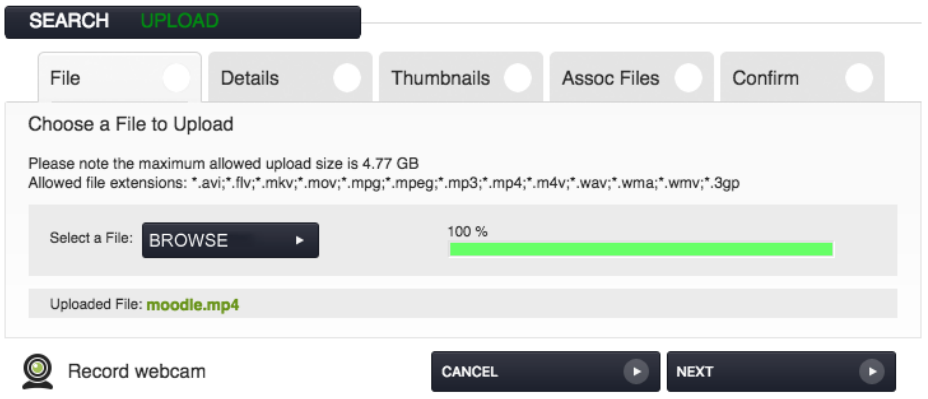

Now work your way through the tabs where you will be asked to give details of your footage, choose a thumbnail image that will be uses as a placeholder before the user plays the file, and any associated files such as caption text. Press the 'NEXT' button after each step.

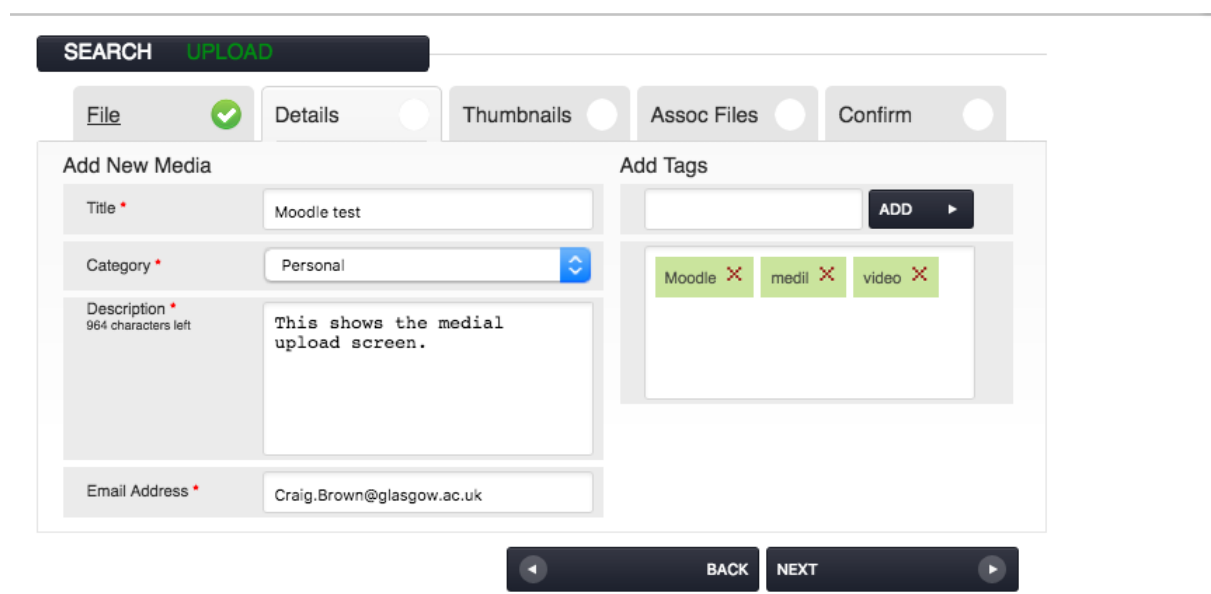

The last step before publishing is where you can check how the video will be displayed and if you want to display a link where the user can download a copy of the video on to their own device for offline playback.

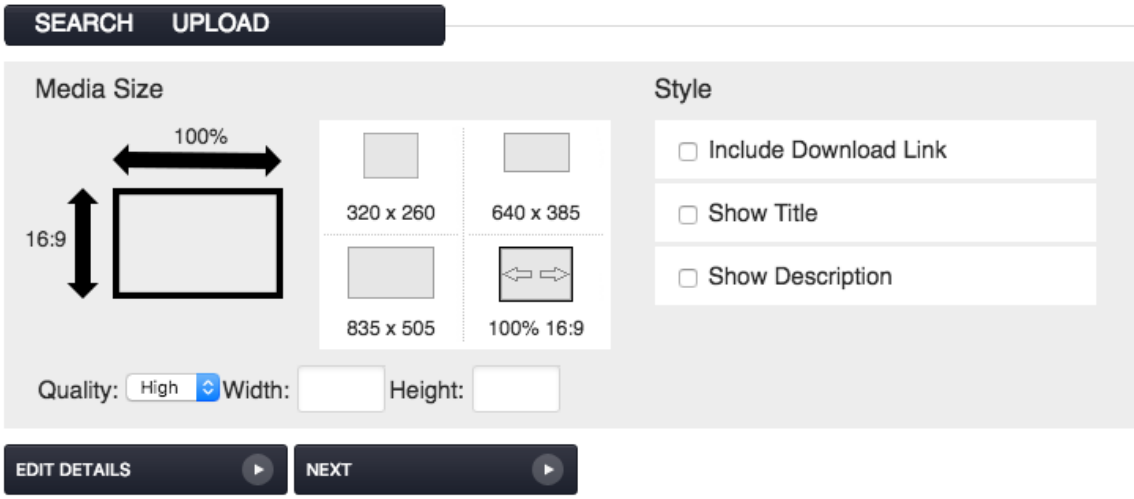

Once you have added the content to your moodle page resource, save the resource and the media will display.

The link to your video will appear on the moodle course page with the MEDIAL icon. Below shows an example of a MEDIAL activity called 'Test Video'.

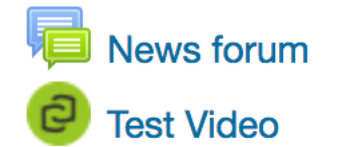

**Topic 1** 

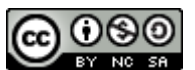

This Moodle guide was created by LEADS and is licensed under a [Creative Commons Attribution-](http://creativecommons.org/licenses/by-nc-sa/4.0/)[NonCommercial-ShareAlike 4.0 International License.](http://creativecommons.org/licenses/by-nc-sa/4.0/)